Η επιλογή σχολικών μονάδων πραγματοποιείται με μετάβαση στο «Ιστορικό Αιτήσεων» και πατώντας το κουμπί «Τοποθέτηση σε σχολείο» (βλ. Εικ.1) στα δεξιά της αίτησης αναπληρωτή Γενικής Παιδείας.

| Αναφορές<br>Διαχείριση ~<br>Αναζήτηση<br>Αρχική |            |             |            |         |                |                                                  |  |  |  |
|-------------------------------------------------|------------|-------------|------------|---------|----------------|--------------------------------------------------|--|--|--|
| Αρχική ● Προβολή Ιστορικού                      |            |             |            |         |                |                                                  |  |  |  |
| ® Ιστορικό Αιτήσεων                             |            |             |            |         |                |                                                  |  |  |  |
|                                                 |            |             |            |         |                |                                                  |  |  |  |
| Σχολικό Έτος                                    | Υποβολή    | Τροποποίηση | Τύπος      | Βαθμίδα | Κατάσταση      | Ενέ <mark>ς</mark> Ποποθέτηση σε σχολείο         |  |  |  |
| 2018-2019                                       | 13/04/2018 | 29/08/2018  | Αναπληρωτή | Β/βθμια | Ενεργοποιημένη | $Q$ $\theta$ $\theta$ $\theta$ $\theta$ $\theta$ |  |  |  |
| 2018-2019                                       | 13/04/2018 | 29/08/2018  | Ωρομισθίου | Β/βθμια | Ενεργοποιημένη | $Q \quad Q \quad Q$                              |  |  |  |
| 2017-2018                                       | 20/04/2017 | 26/08/2017  | Αναπληρωτή | Β/βθμια | Ενεργοποιημένη | $Q \Box Q$                                       |  |  |  |
| 2017-2018                                       | 20/04/2017 | 26/08/2017  | Ωρομισθίου | Β/βθμια | Ενεργοποιημένη | $Q \Box Q$                                       |  |  |  |
| 2016-2017                                       | 14/07/2016 | 14/07/2016  | Αναπληρωτή | Β/βθμια | Ενεργοποιημένη | $Q \Box Q$                                       |  |  |  |
|                                                 | 14/07/2016 |             | Ωρομισθίου | Β/βθμια | Ενεργοποιημένη | $Q \quad Q \quad Q \quad Q$                      |  |  |  |

**Επιλογή Σχολικών Μονάδων\_Εικ.1** 

Στη σελίδα που ακολουθεί εμφανίζονται οι σχολικές μονάδες ή οι ομάδες σχολικών μονάδων στις οποίες υπάρχουν κενά για τους κλάδους της αίτησης και οι οποίες ανήκουν στις ενεργές περιοχές προτίμησης της αίτησης αναπληρωτή.

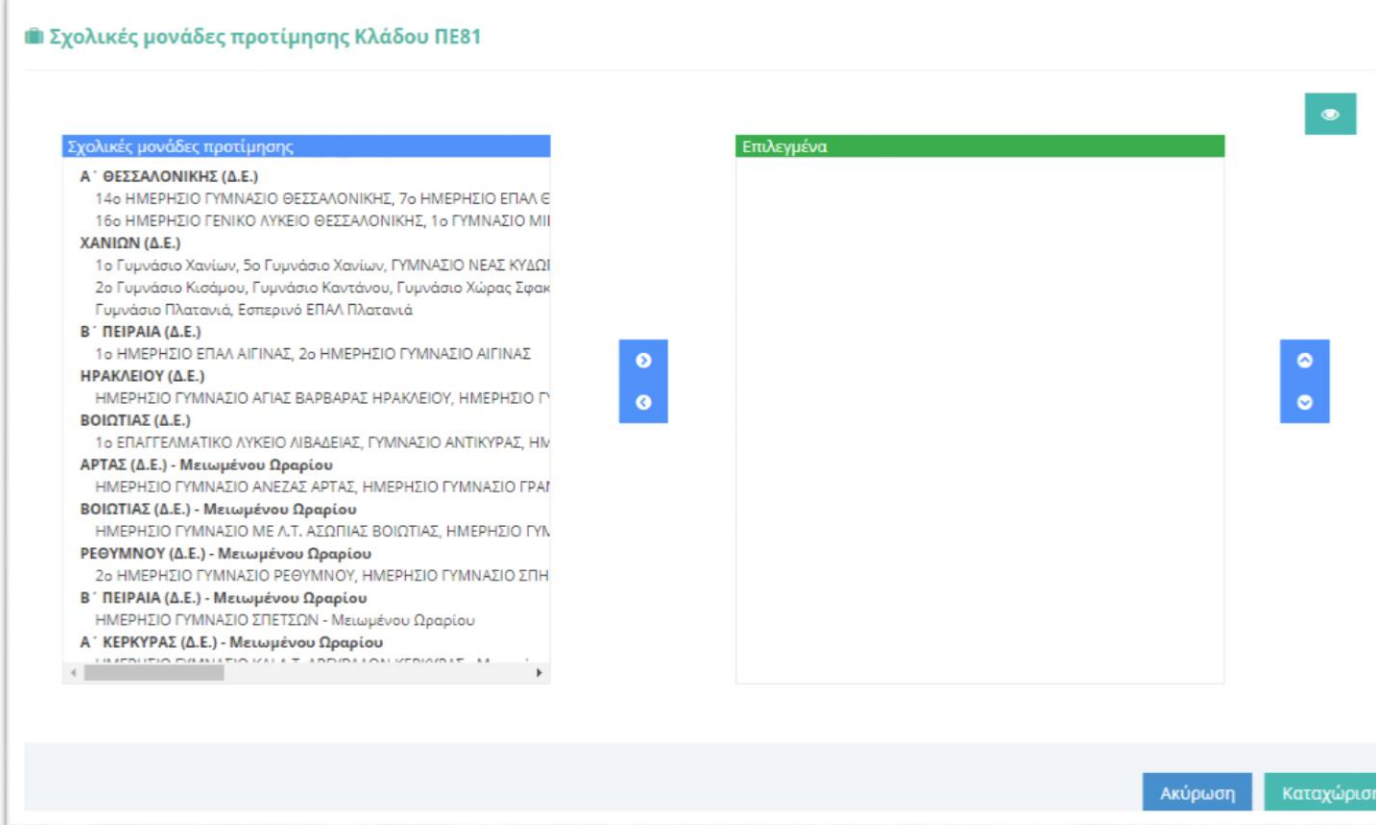

**Επιλογή Σχολικών Μονάδων\_Εικ.2**

Η διαδικασία επιλογής που φαίνεται στις εικόνες 3 και 4 πρέπει να επαναληφθεί για όλες τις σχολικές μονάδες που επιθυμεί να επιλέξει ο υποψήφιος.

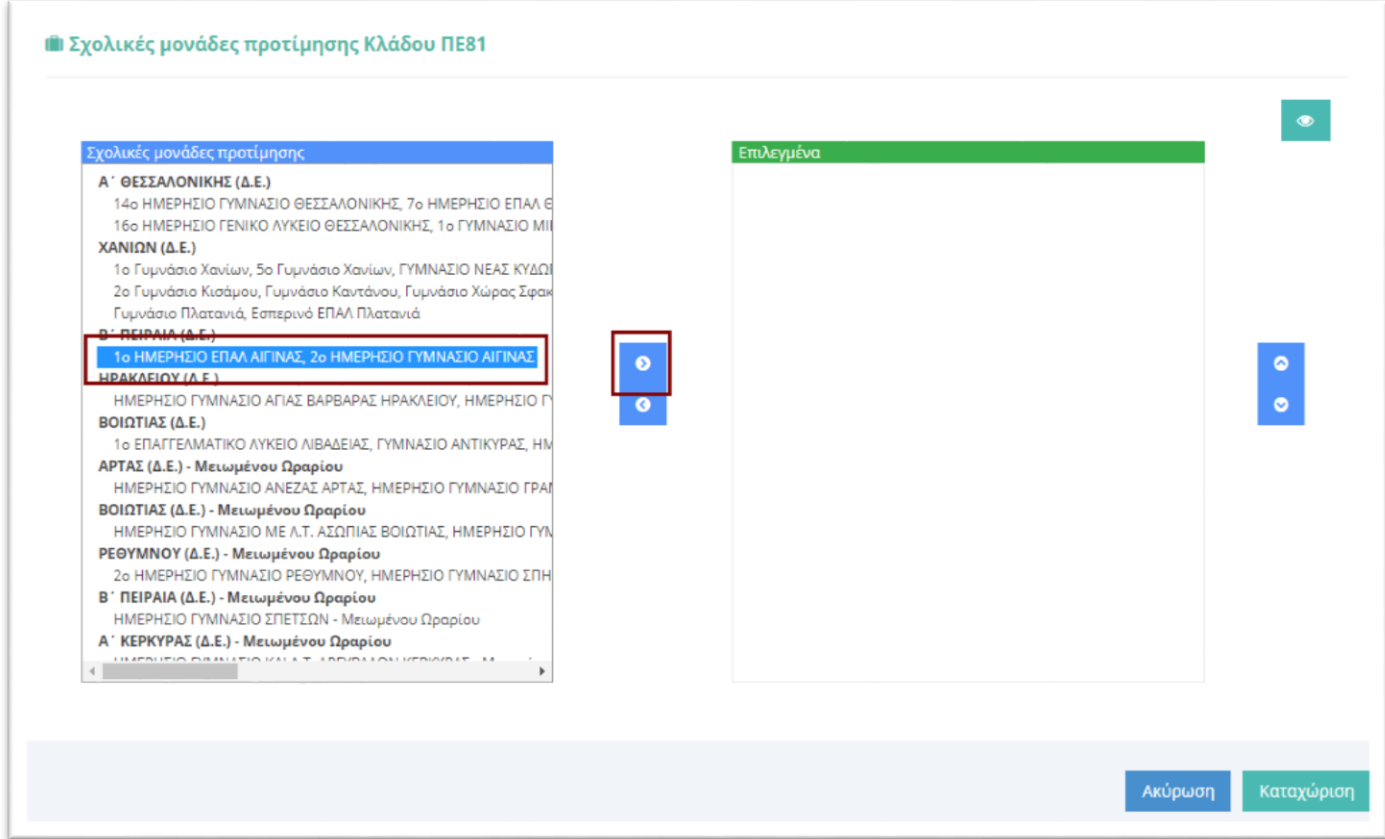

**Επιλογή Σχολικών Μονάδων\_Εικ.3**

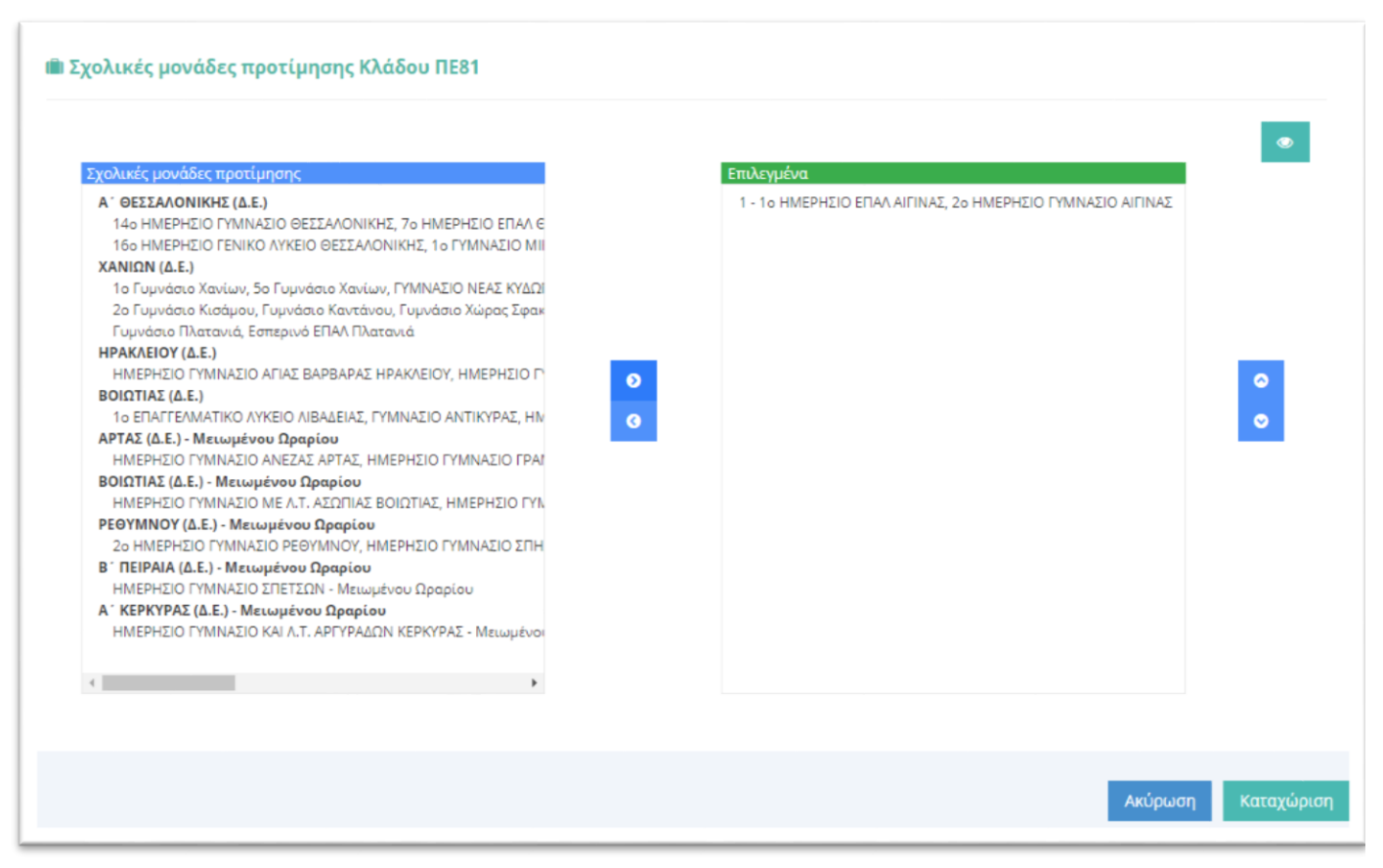

**Επιλογή Σχολικών Μονάδων\_Εικ.4**

Οι οριζόντιες μπάρες κύλισης μπορούν να χρησιμοποιηθούν για προβολή της πλήρους περιγραφής της σχολικής μονάδας ή των σχολικών μονάδων όπως φαίνεται στην εικόνα 5.

*Οι οριζόντιες μπάρες κύλισης είναι διαθέσιμες στους φυλλομετρητές Google Chrome και Microsoft Edge. Δεν είναι διαθέσιμες στους φυλλομετρητές Mozilla Firefox και Internet Explorer.* 

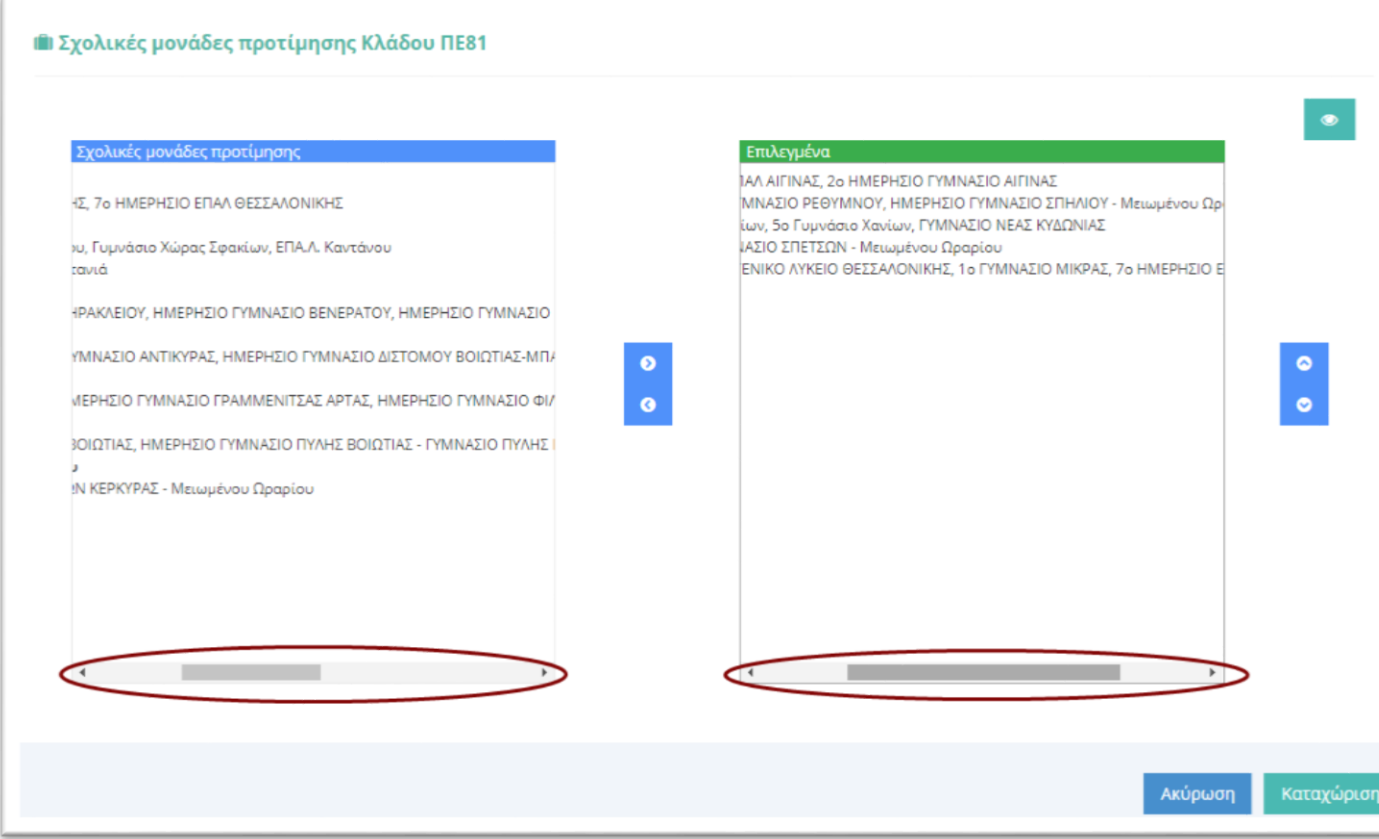

**Επιλογή Σχολικών Μονάδων\_Εικ.5**

Κατά τη διάρκεια επιλογής σχολικών μονάδων, ο υποψήφιος μπορεί να έχει προεπισκόπηση των επιλογών του με το πάτημα του κουμπιού «Προεπισκόπηση επιλογών», όπως φαίνεται στις εικόνες 6 και 7.

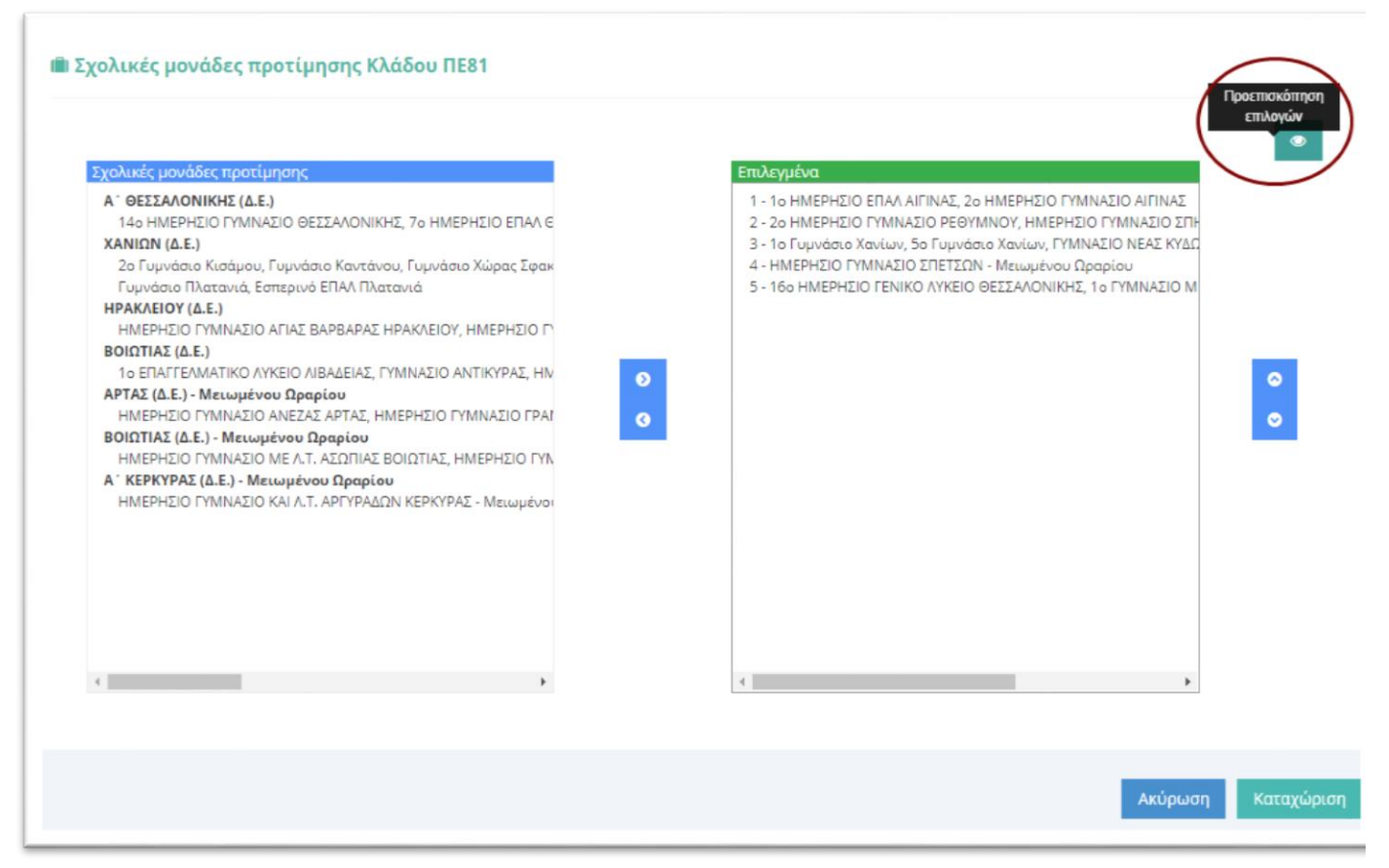

**Επιλογή Σχολικών Μονάδων\_Εικ.6**

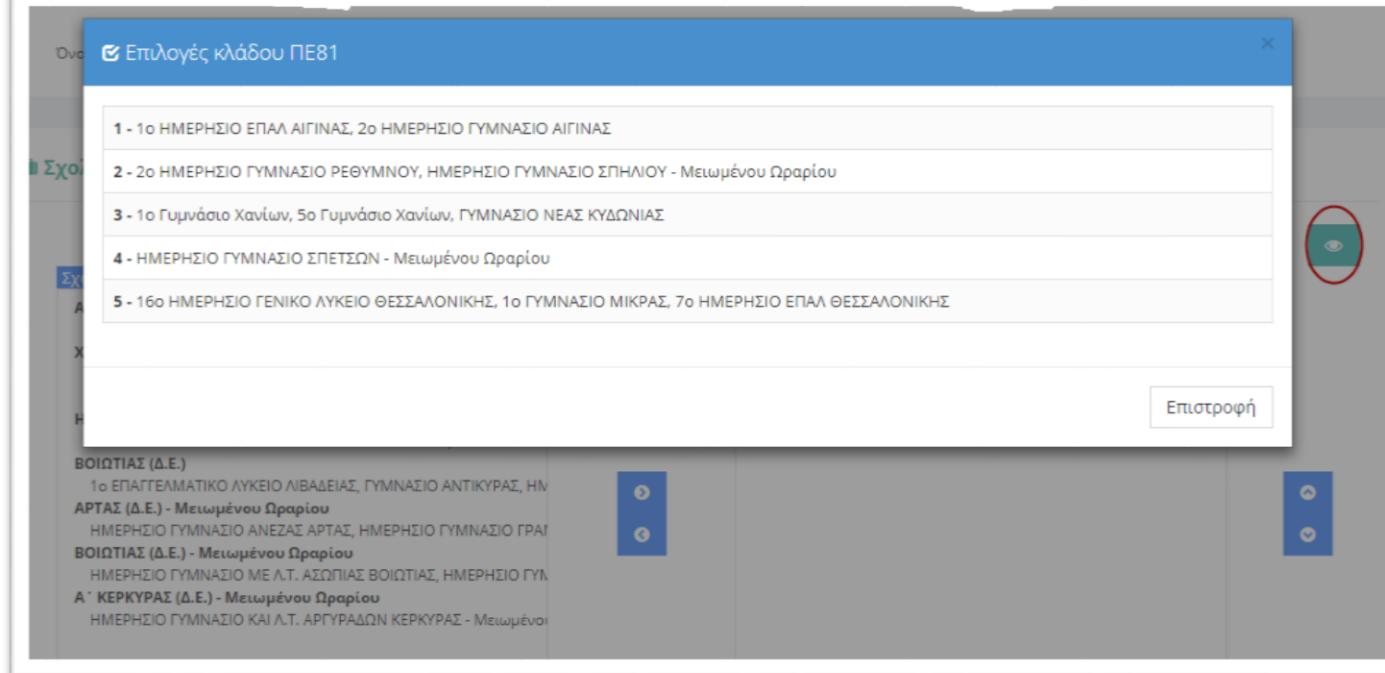

**Επιλογή Σχολικών Μονάδων\_Εικ.7**

Σε περίπτωση που ο υποψήφιος διαθέτει περισσότερους του ενός κλάδους που διαθέτουν κενά σε σχολικές μονάδες, οι διαθέσιμες σχολικές μονάδες εμφανίζονται ξεχωριστά ανά κλάδο (Εικόνα 8).

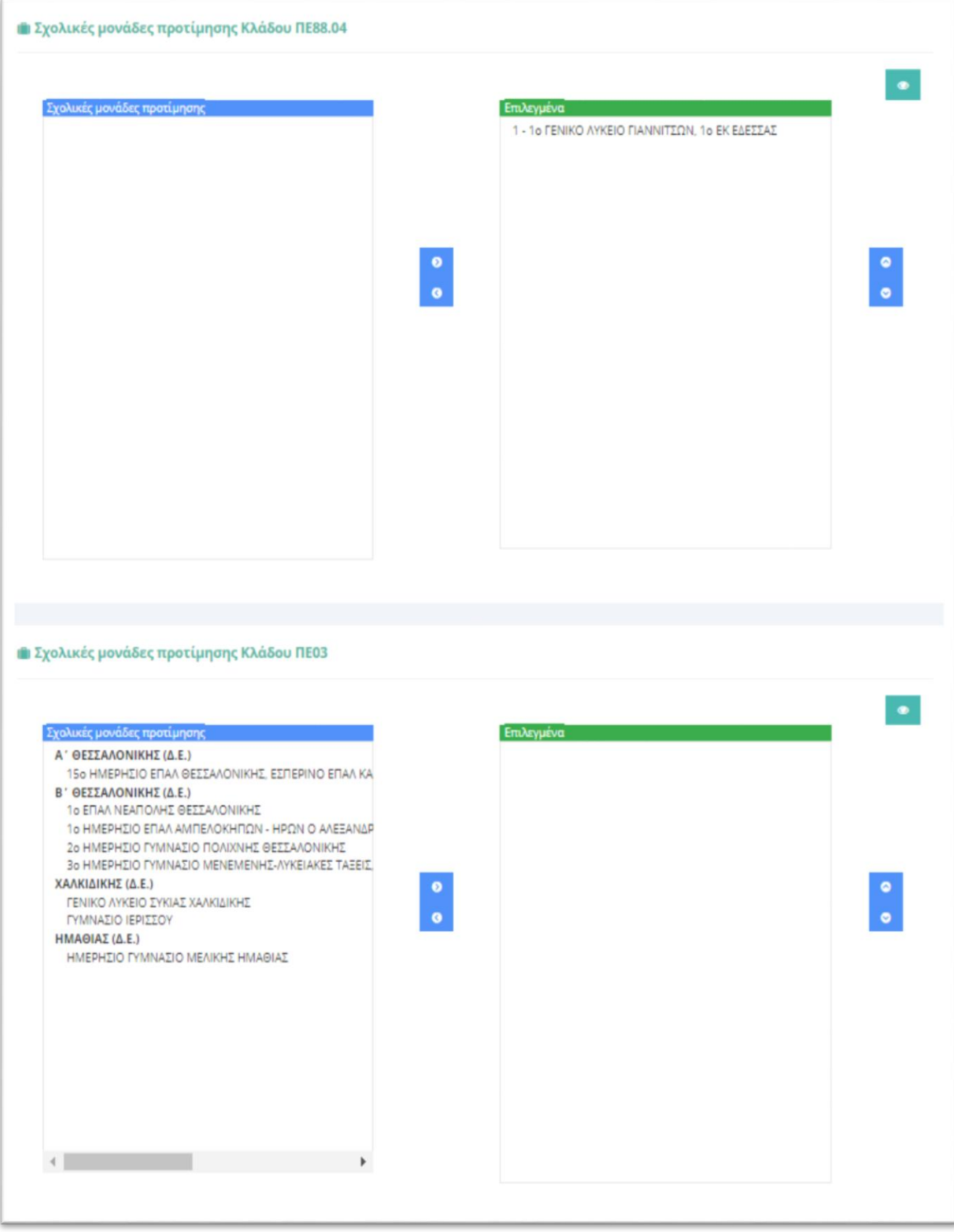

## **Επιλογή Σχολικών Μονάδων\_Εικ.8**

Για αποθήκευση των επιλεγμένων σχολικών μονάδων στην αίτηση πρέπει οπωσδήποτε να πατηθεί το κουμπί «Καταχώριση» (Εικόνα 9).

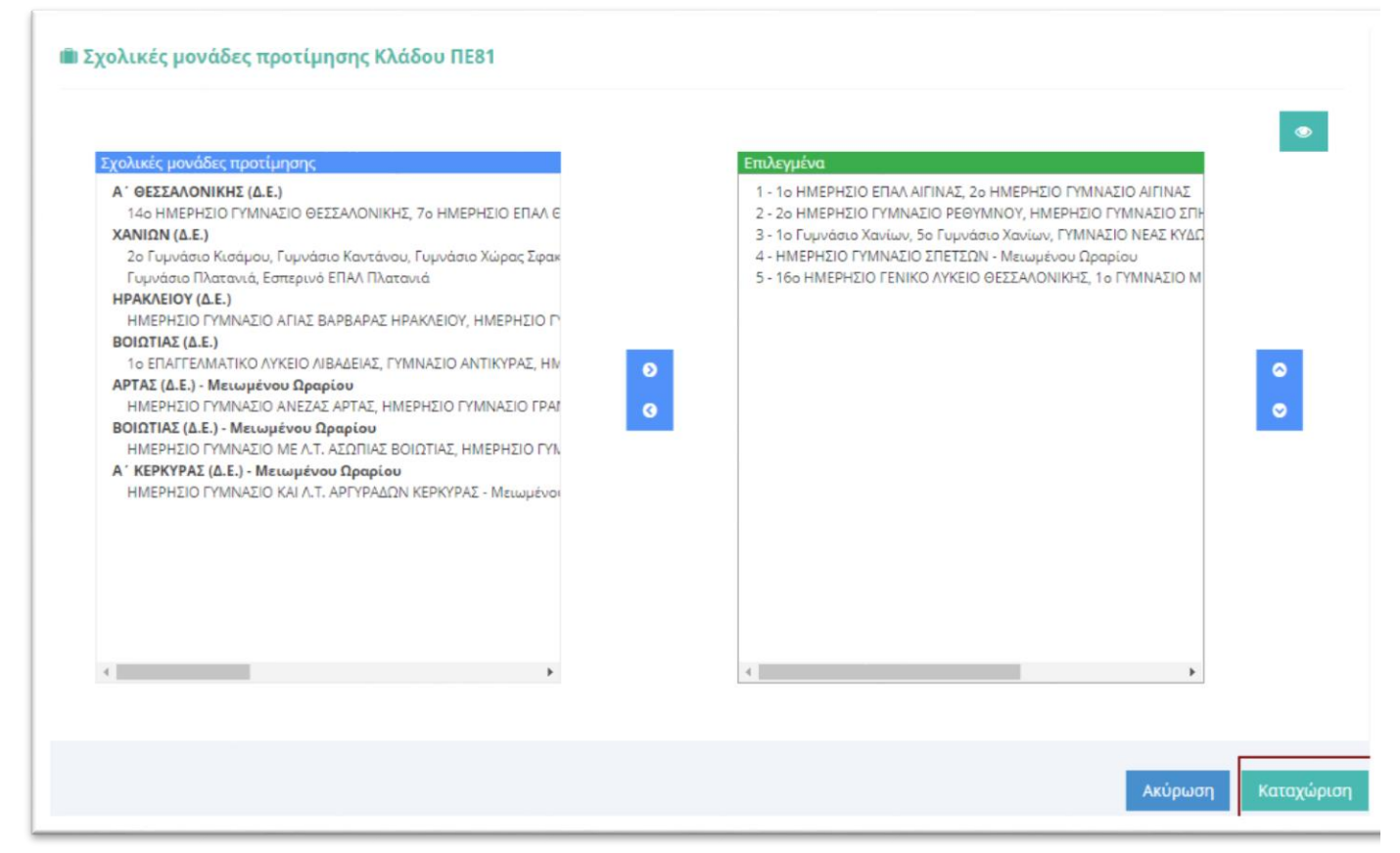

**Επιλογή Σχολικών Μονάδων\_Εικ.9**

Στη συνέχεια ο υποψήφιος μπορεί, εφόσον το επιθυμεί, να εκτυπώσει από το «Ιστορικό Αιτήσεων» - μέσω της επιλογής «Εξαγωγή σε PDF» -την αίτηση του, όπου θα εμφανίζονται και οι σχολικές μονάδες που έχουν επιλεγεί.

| Σχολικό Έτος | Υποβολή    | Τροποποίηση | Τύπος      | Βαθμίδα | Κατάσταση      | Εξαγωγή σε PDF ELEC                              |
|--------------|------------|-------------|------------|---------|----------------|--------------------------------------------------|
| 2018-2019    | 15/04/2018 | 07/02/2019  | Αναπληρωτή | Β/βθμια | Ενεργοποιημένη | $Q$ $Q$ $Q$ $Q$ $Q$ $Q$ $Q$                      |
| 2018-2019    | 17/04/2018 | 28/08/2018  | Ωρομισθίου | Β/βθμια | Ενεργοποιημένη | $Q \parallel Q \parallel Q \parallel D$          |
| 2017-2018    | 18/04/2017 | 25/08/2017  | Αναπληρωτή | Β/βθμια | Ενεργοποιημένη | $Q \quad \  \  \mid Q \mid Q \mid Q$             |
| 2016-2017    | 12/07/2016 | 13/12/2016  | Αναπληρωτή | Β/βθμια | Ενεργοποιημένη | $Q \quad \  \  \mid Q \mid \quad Q \mid \quad Q$ |

**Επιλογή Σχολικών Μονάδων\_Εικ.10**

Σημειώνεται ότι η εν λόγω αίτηση διατηρεί τον αριθμό πρωτοκόλλου που είχε λάβει αρχικώς, απλά προστίθεται σε αυτήν η ημερομηνία της τελευταίας τροποποίησης και οι επιλεγμένες σχολικές μονάδες.

## **ΕΠΙΣΗΜΑΝΣΕΙΣ**

1. Σε περίπτωση που δεν υπάρχουν κενά σε σχολικές μονάδες για τις περιοχές προτίμησης στην αίτηση αναπληρωτή, μετά το πάτημα του κουμπιού «Τοποθέτηση σε σχολείο» εμφανίζεται το μήνυμα:

ΕΝΗΜΕΡΩΣΗ! Δεν μπορείτε να προσθέσετε κάποιο σχολείο γιατί δεν βρέθηκαν κενά για τις περιοχές προτίμησης ή τους κλάδους της αίτησής σας.

- 2. Το κουμπί «Τοποθέτηση σε σχολείο» δεν εμφανίζεται σε εκπαιδευτικούς που έχουν ήδη προσληφθεί ως αναπληρωτές πλήρους ωραρίου ή σε εκπαιδευτικούς που έχουν προσληφθεί ως αναπληρωτές μειωμένου ωραρίου και δεν ανέλαβαν υπηρεσία ή παραιτήθηκαν.
- 3. Κατά τη διάρκεια της προθεσμίας επιλογής σχολικών μονάδων, έχει ανασταλεί η δυνατότητα απενεργοποίησης της αίτησης αναπληρωτή εκ μέρους του εκπαιδευτικού.